## **ONLINE CREMATION AUTHORIZATION REQUEST GUIDE**

1. Access the Allegheny County Office of the Medical Examiner website and navigate to the Funeral Home Resources Section. Select "Online Cremation Authorization Request"

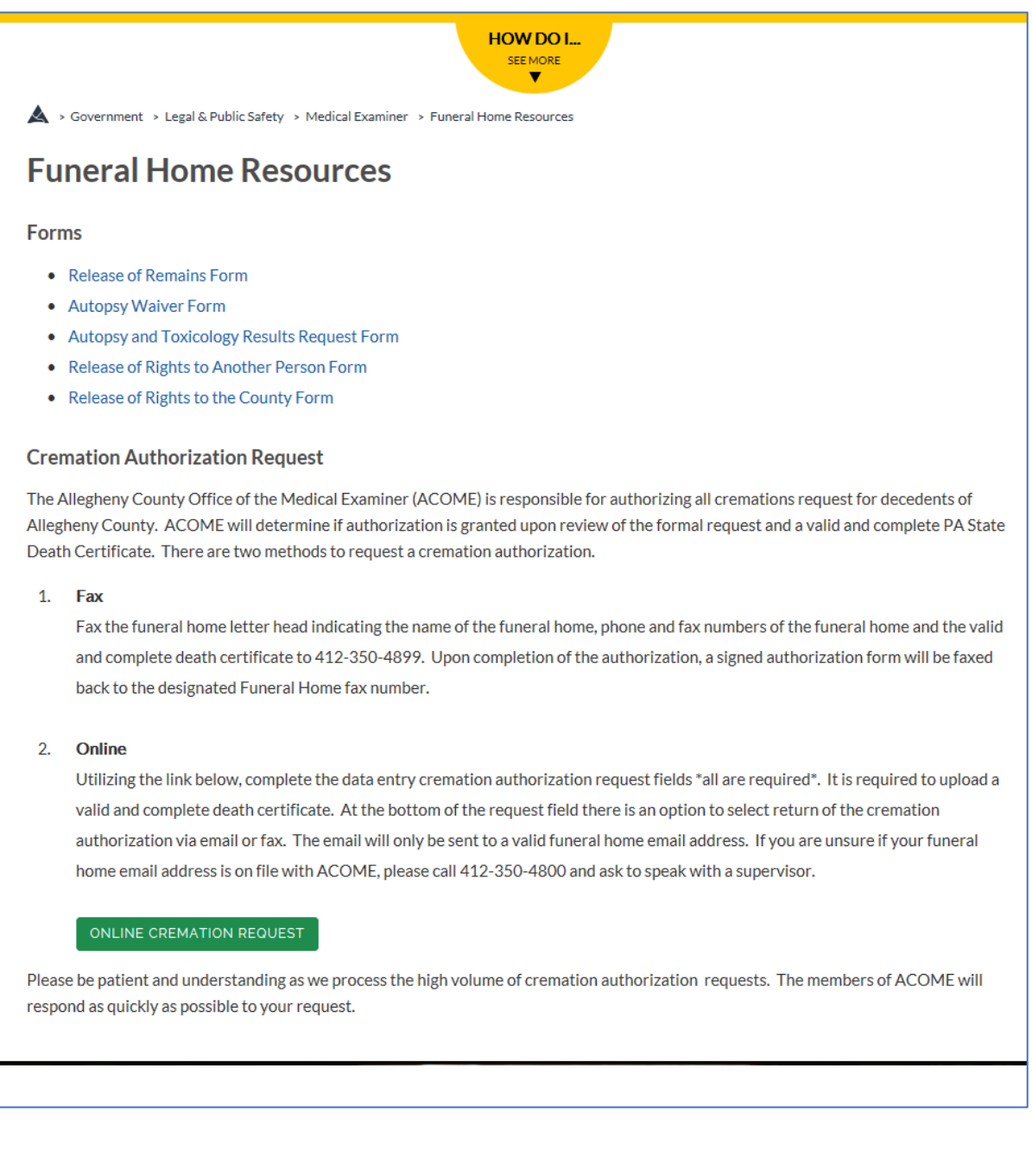

2. The following Cremation Authorization Request form will appear.

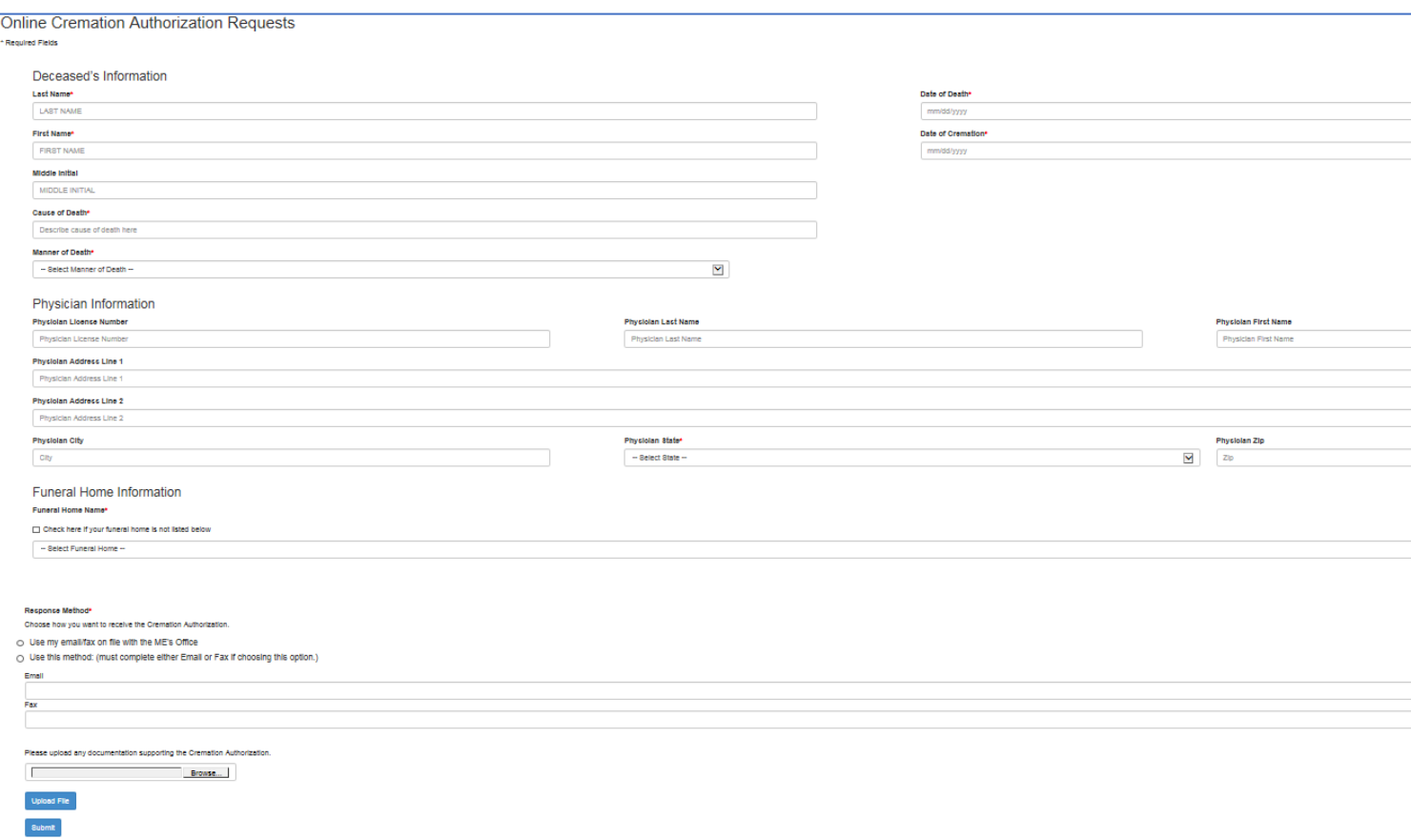

3. Complete the entire form including all fields with the information provided on the Death Certificate. If the information is not completed properly, it may delay your authorization being approved. NOTE: The Date of Cremation must be on or after the date of the request. A cremation authorization will NOT be issued with a date in the past.

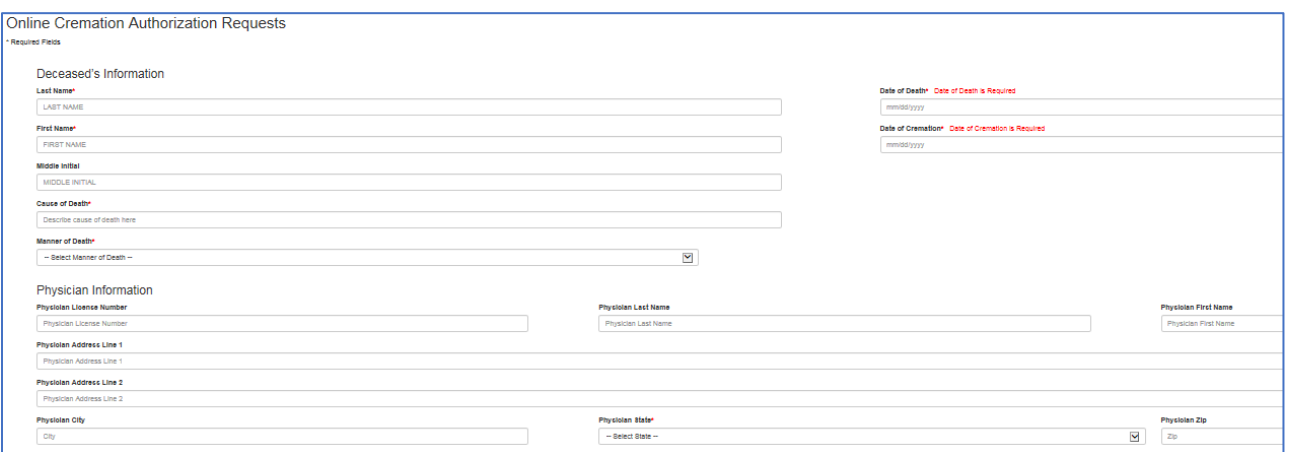

4. Select the specific Funeral Home (verify the correction address location) requesting the Cremation Authorization. This is the Funeral Home that will subsequently be billed as well.

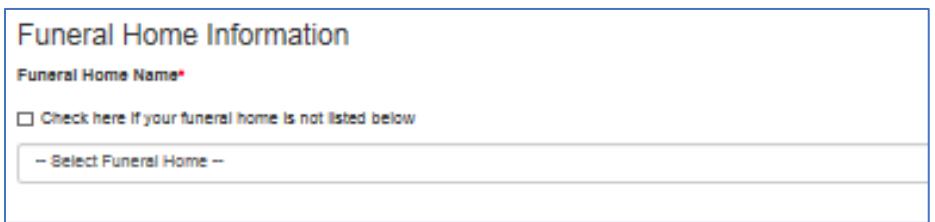

5. If the Funeral Home is not listed, select the check box and the fields will appear to provide the Funeral Home information.

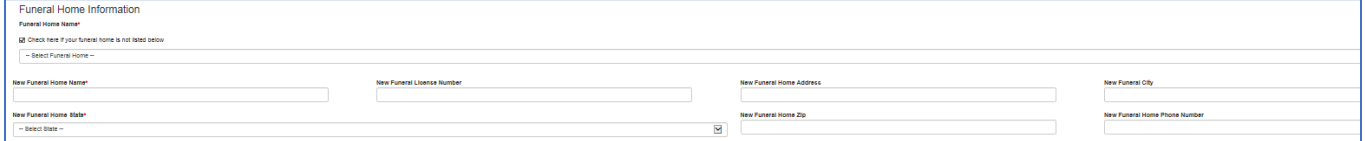

## 6. Response Method

Cremation Authorizations can be emailed or faxed to the funeral home.

If you are unsure if the correct email address is already on file with the ACOME please be certain to specify where the request is to be sent.

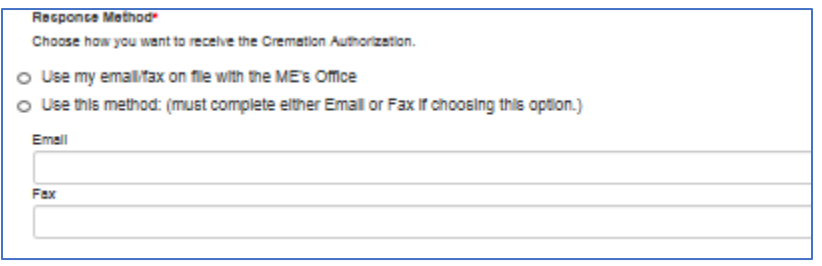

7. Upload of the Death Certificate and/ or Medical Certification

Use the Browse button to locate the file you would like to upload. Once the file is selected it is imperative that you select Upload File.

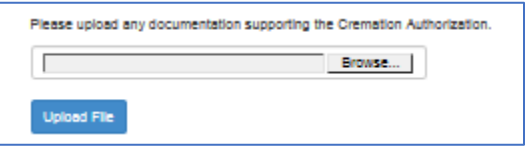

8. Once the file has been uploaded a confirmation will appear as seen below.

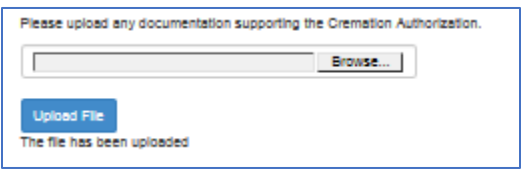

Once the Submit button is selected the Cremation Authorization Request will be sent to ACOME to be processed. Please be patient and understanding as we process the high volume of cremation authorization requests. ACOME staff will respond as quickly as possible to your request.